### REQUEST ACCESS

#### How to approve a request

#### **GUIDE PURPOSE:**

 How to approve, reject, or reassign requests for access assigned to you for managerial approval in CU Identity Manager

#### **HOW TO APPROVE A REQUEST:**

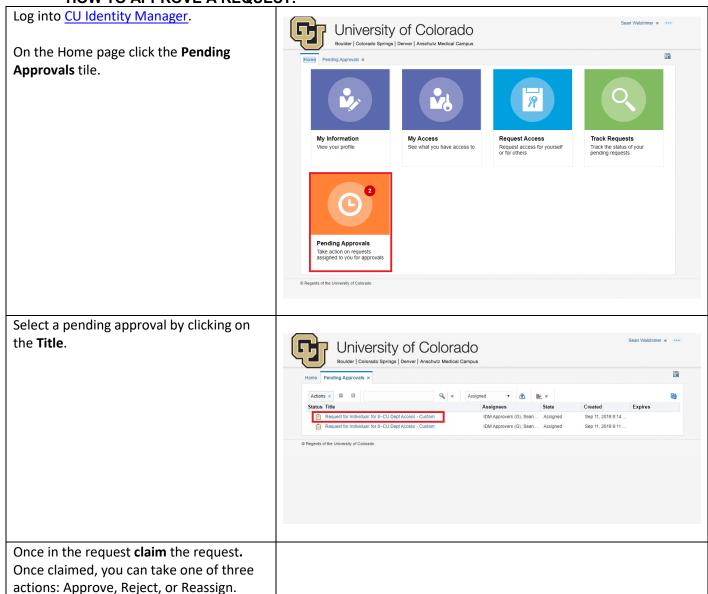

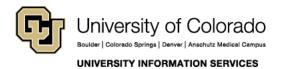

### REQUEST ACCESS

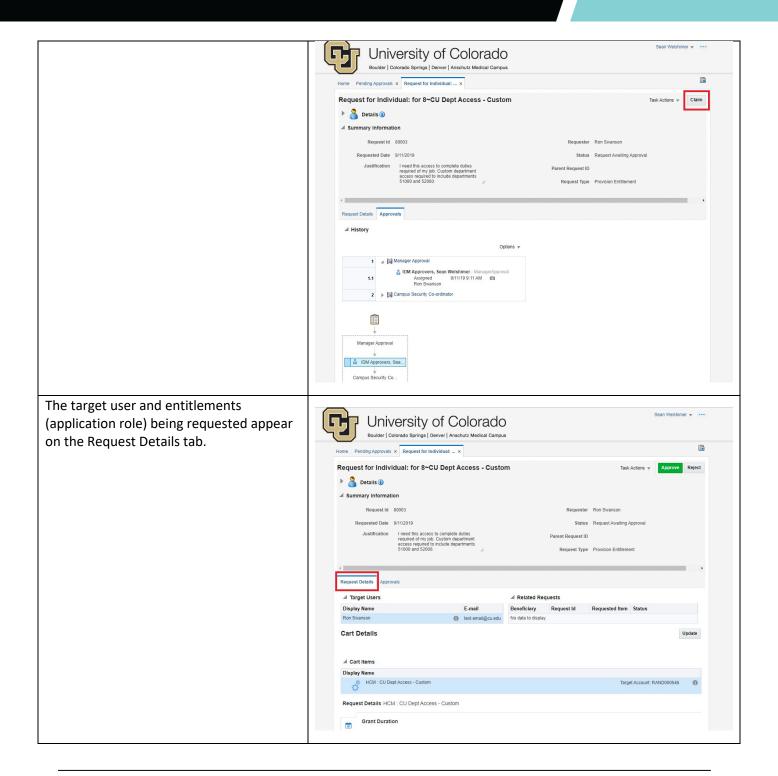

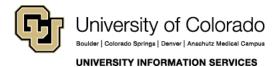

**Contact UIS** 

### REQUEST ACCESS

Approval workflow information appears University of Colorado
Boulder | Colorado Springs | Denver | Anschutz Medical Camaux on the Approvals tab. Boulder | Colorado Springs | Denver | Anschutz Medical Campus Home Pending Approvals × Request for Individual: ... × Request for Individual: for 8~CU Dept Access - Custom Details (i) 1 📓 🖾 Manager Approval 1.1 Sean Welshimer - ManagerApproval
Acquired 9/11/19 9:29 AM ▲ Comments ▲ Attachments Name Updated By Date Updated You have the option of entering Comments before taking action by clicking University of Colorado on the Create Comments button at the Boulder | Colorado Springs | Denver | Anschutz Medical Campus bottom of the Approvals tab. Request for Individual: for 8~CU Dept Access - Custom Create Comment Name Updated By Date Updated

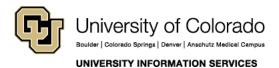

### REQUEST ACCESS

If you deem the access appropriate for the user, click **Approve**. If you deem the access inappropriate for the user, click **Reject**.

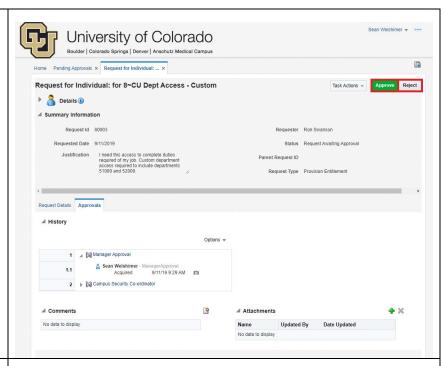

If you wish to delegate the approval to another user, click on the **Task Actions** dropdown and select **Reassign...**, search for the user to whom you wish to transfer ownership of the approval, and select both that user AND the **IDM Approvers** user.

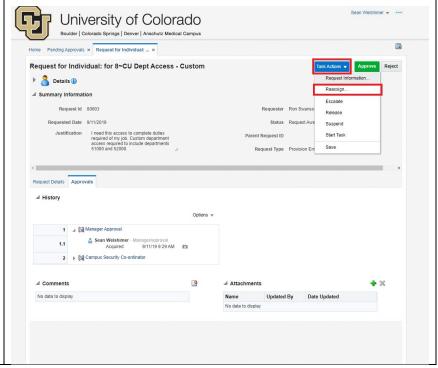

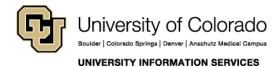